# **Compliance Recall Code: 93S7**

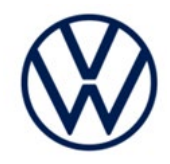

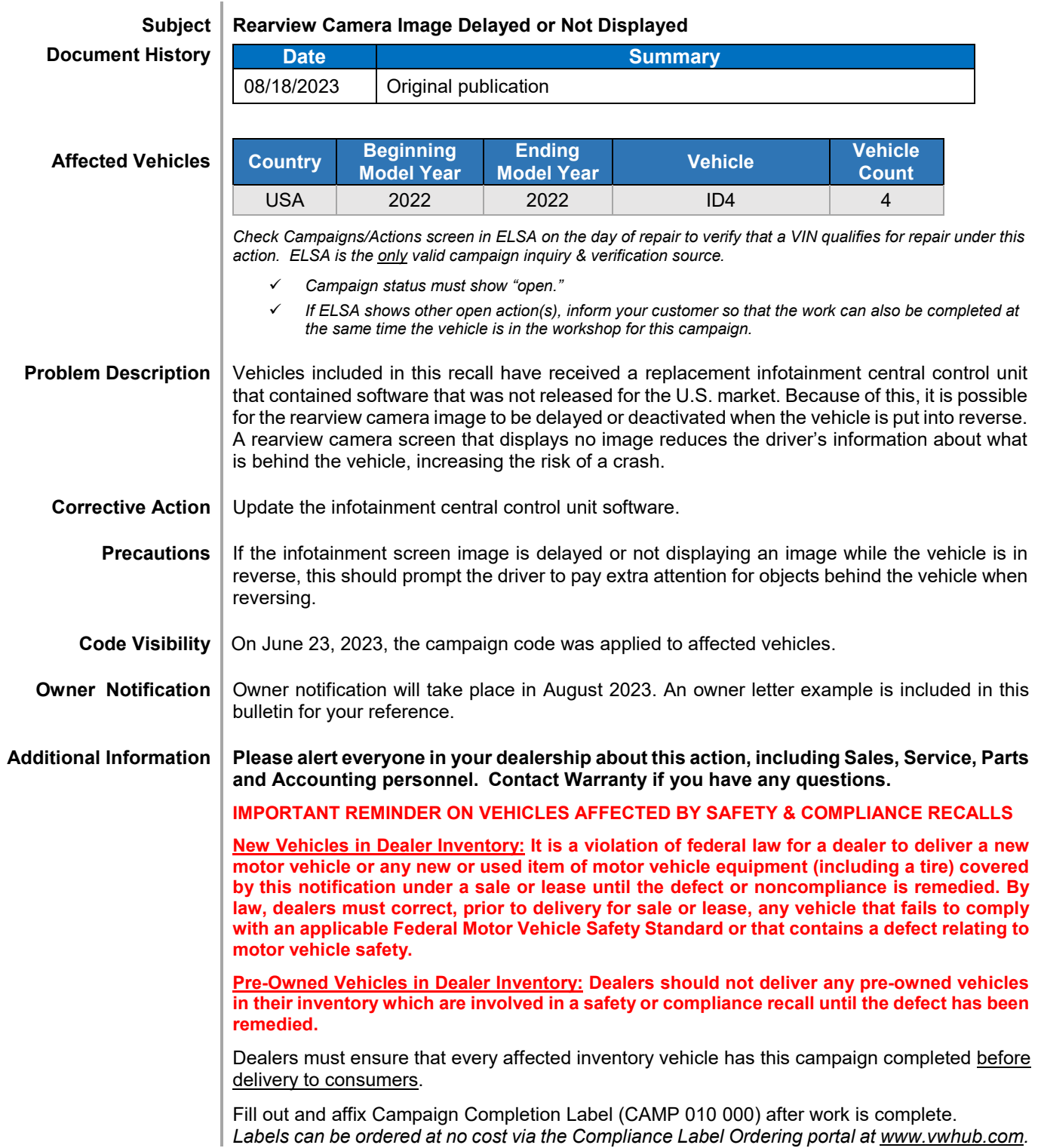

The repair information in this document is intended for use only by skilled technicians who have the proper tools, equipment and training to correctly and safely maintain your vehicle. These<br>procedures are not intended t

# **Claim Entry Instructions**

The labor times listed here may differ from the labor operations and labor times listed in ELSA.

After campaign has been completed, enter claim as soon as possible to help prevent work from being duplicated elsewhere. Attach the ELSA screen print showing action *open on the day of repair* to the repair order. If customer refused campaign work:

U.S. dealers: Submit request via WISE under the *Campaigns/Update/Recall Closure* option.

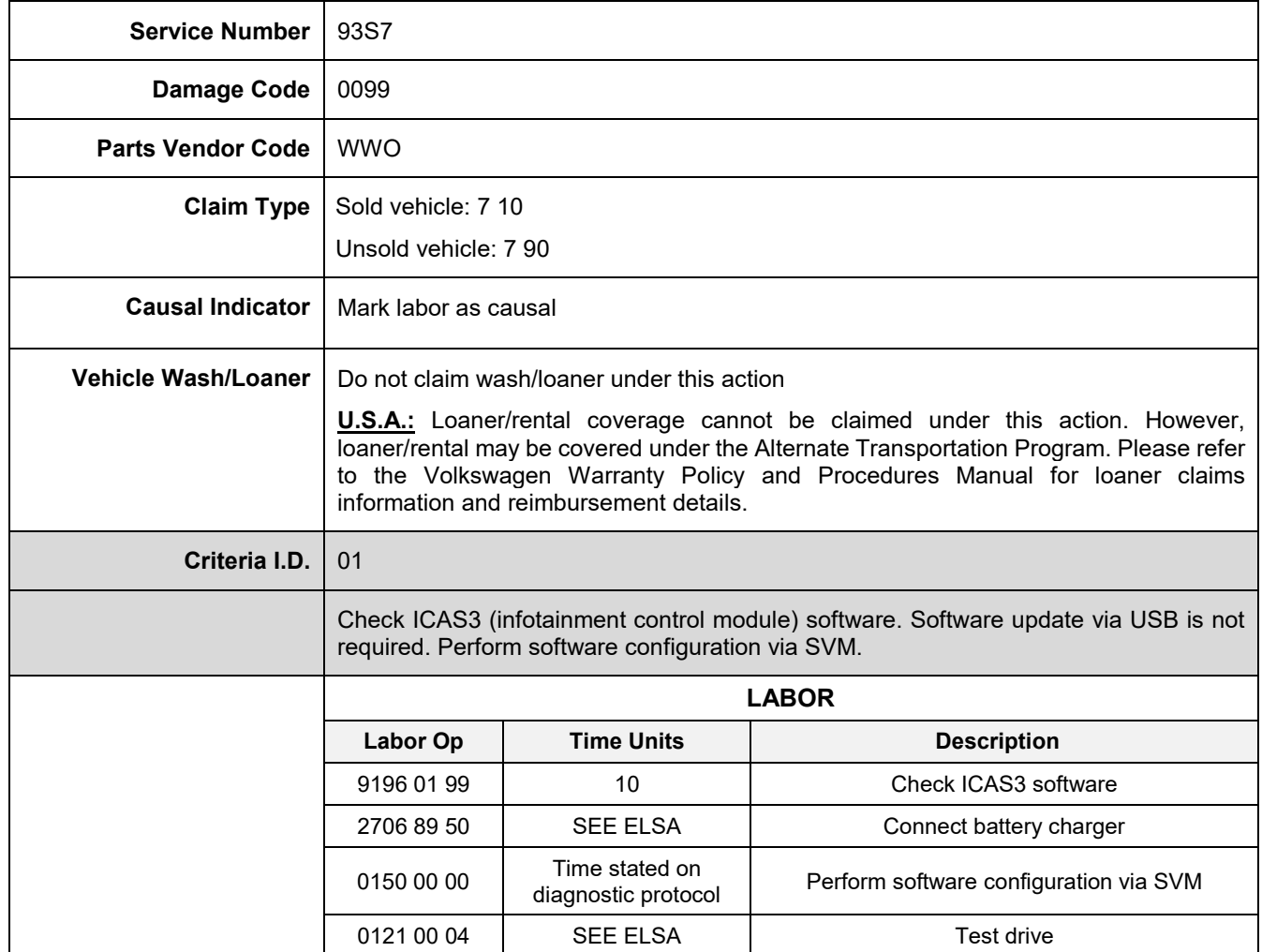

**Continued on next page**

The repair information in this document is intended for use only by skilled technicians who have the proper tools, equipment and training to correctly and safely maintain your vehicle. These<br>procedures are not intended to determine whether this information applies, contact an authorized Volkswagen dealer. 2023 Volkswagen Group of America, Inc. and Volkswagen Canada. All Rights Reserved.

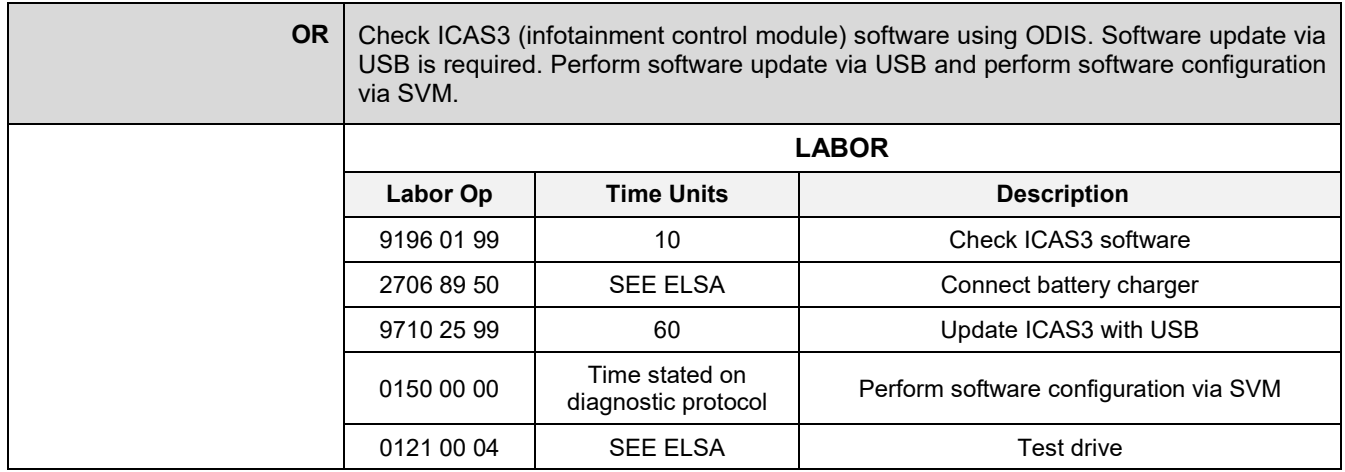

The repair information in this document is intended for use only by skilled technicians who have the proper tools, equipment and training to correctly and safely maintain your vehicle. These<br>procedures are not intended t

#### **Customer Letter Example (USA)**

#### <MONTH YEAR>

<CUSTOMER NAME> <CUSTOMER ADDRESS> <CUSTOMER CITY STATE ZIPCODE>

#### **This notice applies to your vehicle:** <MODEL YEAR> <BRAND> <CARLINE>, <VIN>

**NHTSA:** 23V436

#### **Subject: Compliance Recall 93S7 - Rearview Camera Image Delayed or Not Displayed**

Dear Volkswagen Owner,

This notice is sent to you in accordance with the National Traffic and Motor Vehicle Safety Act. Volkswagen has decided that certain 2022 model year Volkswagen vehicles fail to conform to Federal Motor Vehicle Safety Standard No. 111 "Rear Visibility." Our records show that you are the owner of a vehicle affected by this action.

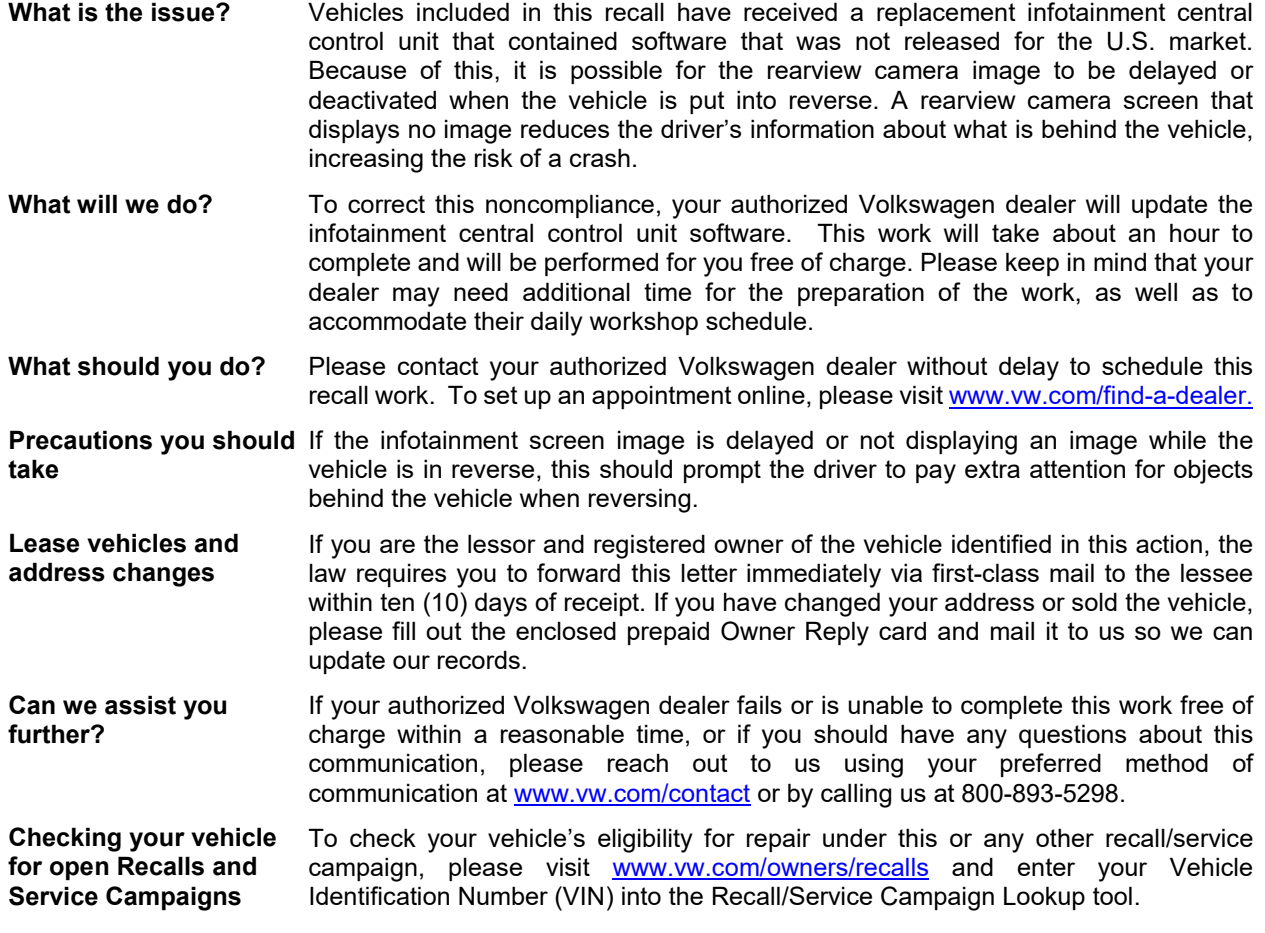

If you still cannot obtain satisfaction, you may file a complaint with: The Administrator, National Highway Traffic Safety Administration, 1200 New Jersey Avenue, SE., Washington, DC 20590; or call the toll-free Vehicle Safety Hotline at 1-888-327-4236 (TTY: 1-800-424-9153); or go to [http://www.safercar.gov.](http://www.safercar.gov/)

We apologize for any inconvenience this matter may cause; however we are taking this action to help ensure your safety and continued satisfaction with your vehicle.

Sincerely,

Volkswagen Customer Protection

The repair information in this document is intended for use only by skilled technicians who have the proper tools, equipment and training to correctly and safely maintain your vehicle. These<br>procedures are not intended to determine whether this information applies, contact an authorized Volkswagen dealer. 2023 Volkswagen Group of America, Inc. and Volkswagen Canada. All Rights Reserved.

### **Repair Overview**

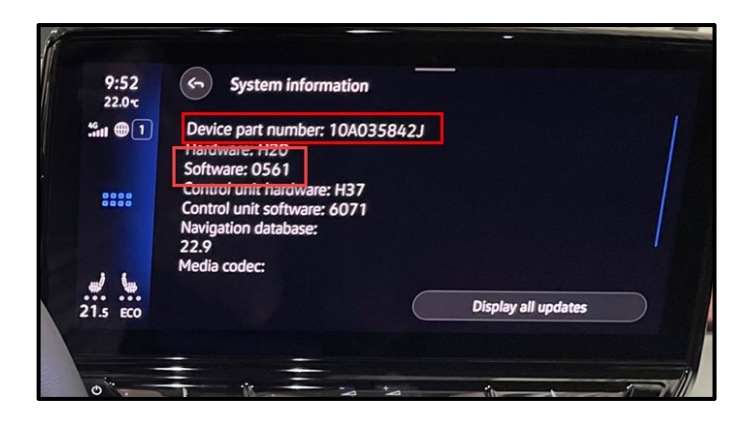

- Check ICAS3 software version.
- Perform software update via USB, if necessary.
- Perform software configuration via SVM (required regardless if USB software update is needed).

# **D** NOTE

- These repair instructions may differ from the labor operations and labor times listed in ELSA.
- Damages resulting from improper repair or failure to follow these work instructions are the dealer's responsibility and are not eligible for reimbursement under this action.
- This procedure must be read in its entirety prior to performing the repair.
- Due to variations in vehicle equipment and options, the steps/illustrations in this work procedure may not identically match all affected vehicles.
- Diagnosis and repair of pre-existing conditions in the vehicle are not covered under this action.
- When working during extreme temperatures, it is recommended that the vehicle be allowed to acclimate inside the shop to avoid temperature-related component damage/breakage.

# **Required Tools**

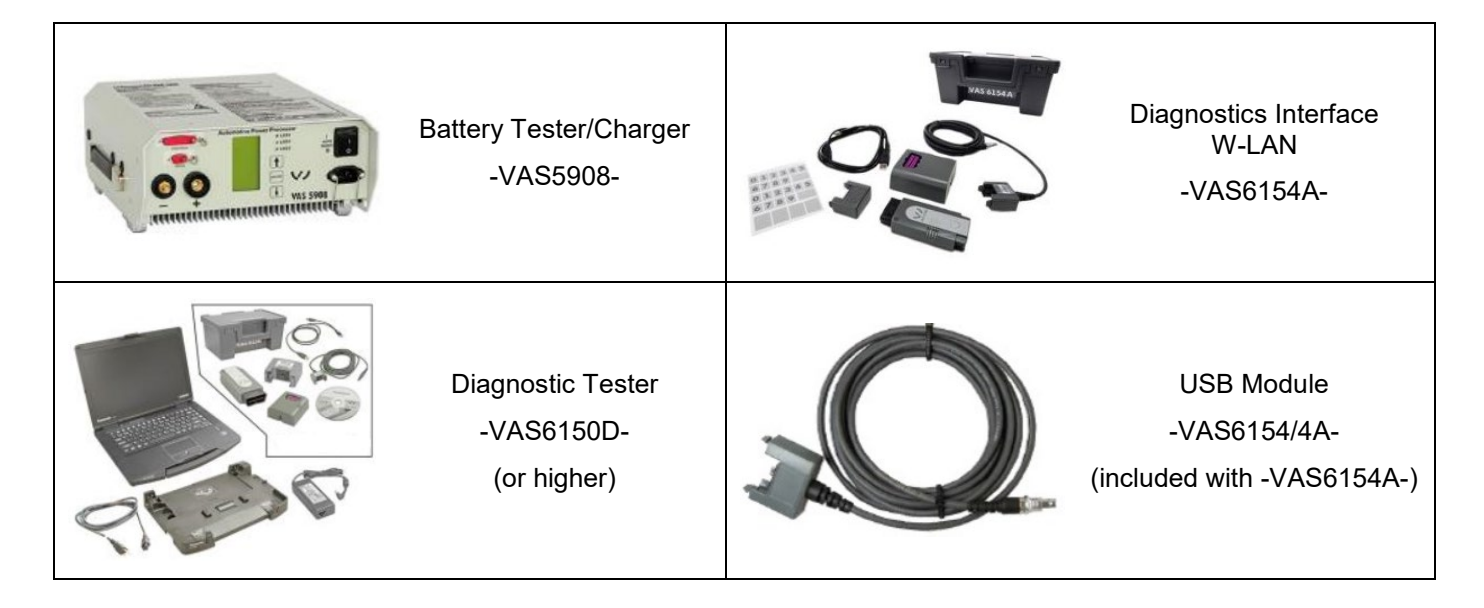

The repair information in this document is intended for use only by skilled technicians who have the proper tools, equipment and training to correctly and safely maintain your vehicle. These<br>procedures are not intended t

# **Required USB Drive (if necessary)**

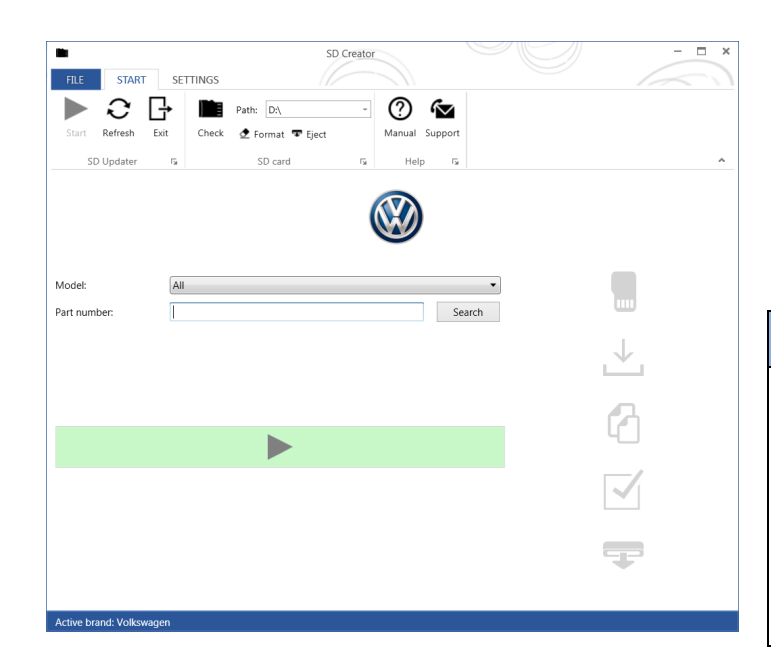

- The required software will have to be downloaded onto a USB (or USB-C) drive using the SD Creator program
- **Reference the latest version of TSB 2054866 for additional information on the use of the SD Creator program.**
- **Use ONLY a 32 GB USB stick.**

### **C** NOTE

The required USB drives cannot be ordered via the parts ordering system, they must be created using the SD Creator program.

The required USB drive is a servicing material. Therefore the cost of the USB drive will not be reimbursed.

The USB drive can be used for future software updates.

### **D** NOTE

If the search for the software part number returns no result, check if the certificate is valid.

Go to Settings and select the current, valid certificate used in ODIS.

# **Software Part Number**

3G0.919.360.RK

The repair information in this document is intended for use only by skilled technicians who have the proper tools, equipment and training to correctly and safely maintain your vehicle. These<br>procedures are not intended to determine whether this information applies, contact an authorized Volkswagen dealer. 2023 Volkswagen Group of America, Inc. and Volkswagen Canada. All Rights Reserved.

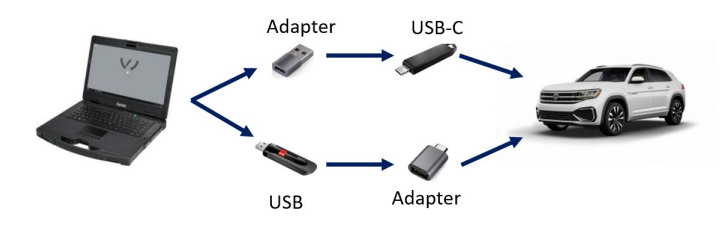

#### **General information for creating the USB stick:**

- The Infotainment system uses a USB-C input.
- If the software is downloaded onto a USB drive, a USB to USB-C adapter will be required.
- If the software is downloaded onto a USB-C drive, a USB-C to USB adapter will be required since the VAS tester does not have a USB-C drive.
- **Use ONLY a 32 GB USB stick.**
- USB type C (at least USB 2.0), reading/writing speed: at least 40 MB/s / 10 MB/s.
- USB type A including type C (at least USB 2.0), reading/writing speed: at least 40 MB/s / 10 MB/s.
- Do not use a USB hub (USB distributor to use several USB devices on one USB port) to install the software update.

The repair information in this document is intended for use only by skilled technicians who have the proper tools, equipment and training to correctly and safely maintain your vehicle. These<br>procedures are not intended to determine whether this information applies, contact an authorized Volkswagen dealer. 2023 Volkswagen Group of America, Inc. and Volkswagen Canada. All Rights Reserved.

### **Section A - Check for Previous Repair**

### $\left[\mathbf{\overline{i}}\right]$  TIP

If Campaign Completion label is present, no further work is required.

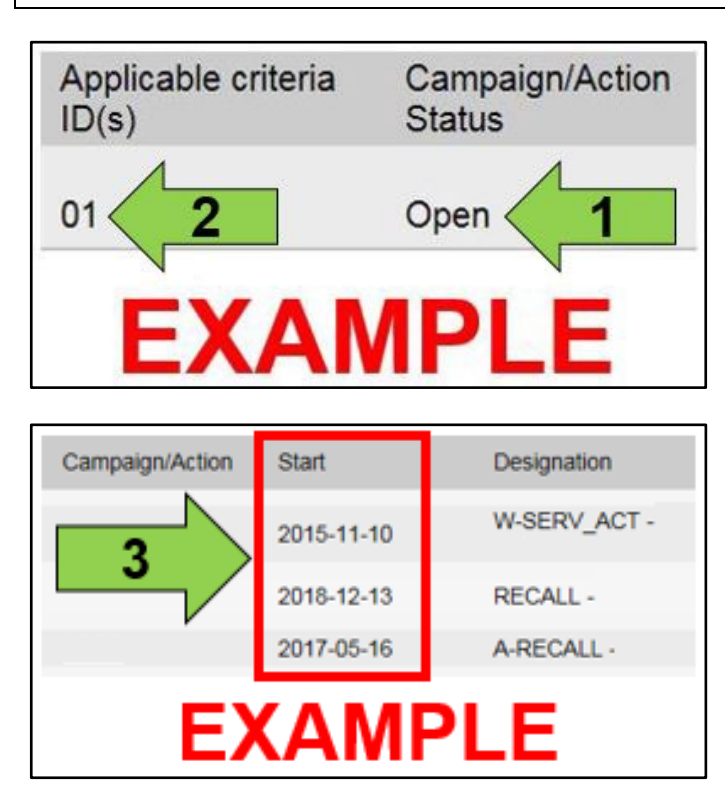

• Enter the VIN in Elsa and proceed to the "Campaign/Action" screen.

#### $\left[\mathbf{i}\right]$  TIP

On the date of repair, print this screen and keep a copy with the repair order.

- Confirm the Campaign/Action is open <arrow 1>. If the status is closed, no further work is required.
- Note the Applicable Criteria ID <arrow 2> for use in determining the correct work to be done and corresponding parts associated.

### **A CRITICAL REPAIR STEP**

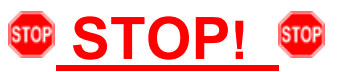

If multiple software update Campaign/Actions are open, they must be performed in order of the Start date <arrow 3>. The oldest should be performed first.

- **All Safety Recalls must be completed prior to completing this campaign.**
- **Proceed to Section B.**

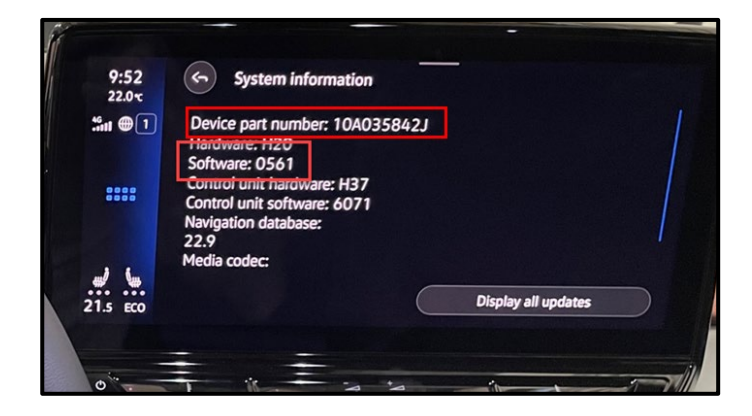

- Check the current software version of the ICAS3 using the "System Information" menu in the infotainment system.
- If the device part number = 10A035842J AND the software version  $= 0561$ :
	- o A SVM must be performed to ensure the ICAS3 configuration is correct.
	- o Proceed to Section D.
- If the device part number does not  $=$ 10A035842J and/or the software version does  $not = 0561$ :
	- o The ICAS3 requires an update via USB.
	- o A SVM must then be performed to ensure the ICAS3 configuration is correct.
	- o Proceed to Section C.

### **Section C – USB Flash of ICAS3**

# **D** NOTE

- The service interval display may be reset by the update. The current service interval must be read out first and rechecked *after* the software updates are complete.
- It is also possible that the service interval could be reset on a previous service visit if a software configuration was carried out on the vehicle. Therefore, the service interval should be compared to the vehicle's service records. If there is a discrepancy, the service interval values will have to be adjusted accordingly.
- After the software updates are complete, the adaptation channels will also change:
	- o Pre-flash:
		- \$0541 (distance driven since the last inspection AND time since the last inspection)
	- o Post-flash:
		- **50548 (distance driven since the last inspection)**
		- \$0549 (time since the last inspection)
- Using Operating mode "OBD", check and record the 005F adaptation channel \$0541 for the current service interval.

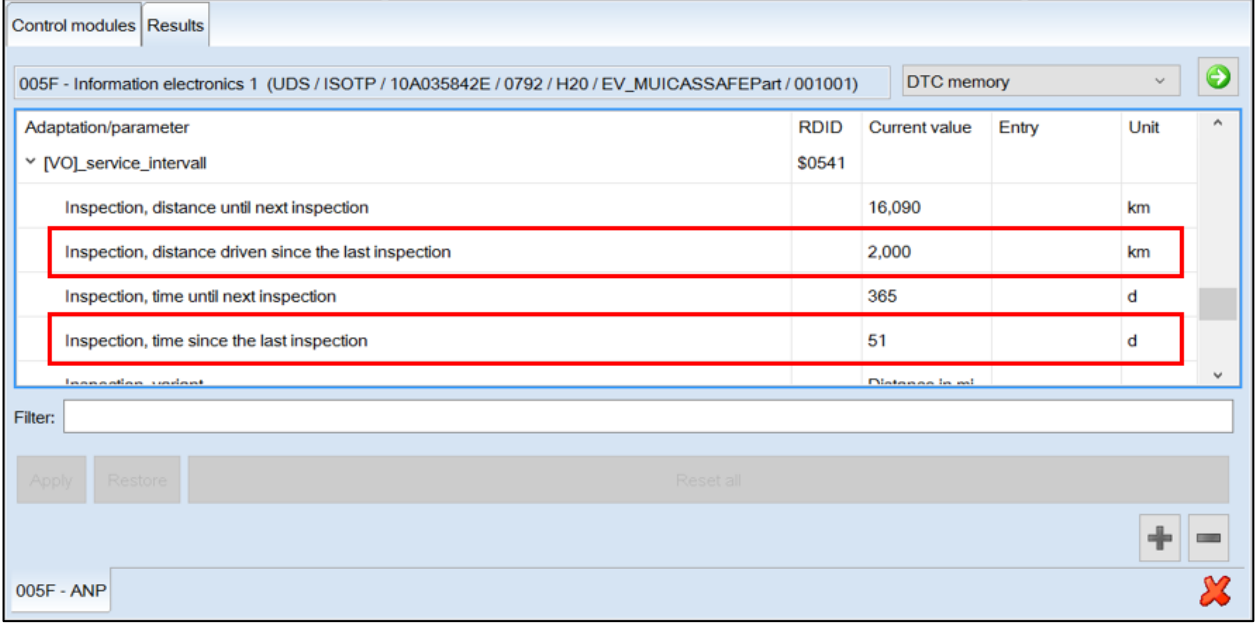

- Ensure the battery charger is connected.
- Disconnect diagnostic interface from the vehicle.
- Ensure there is nothing connected to the OBD diagnosis connection.

The ignition must remain on during the entire flashing process.

- **The hazards must remain on.**
- **The driver door must remain open.**
- **Buckle the seat belt into the driver seat belt buckle.**

### **D** NOTE

Observe the ignition status often. Even with the door open, seat belt buckled and hazards on, it may be possible that the ignition turns off on its own. If this occurs, turn the ignition back on and the update should continue.

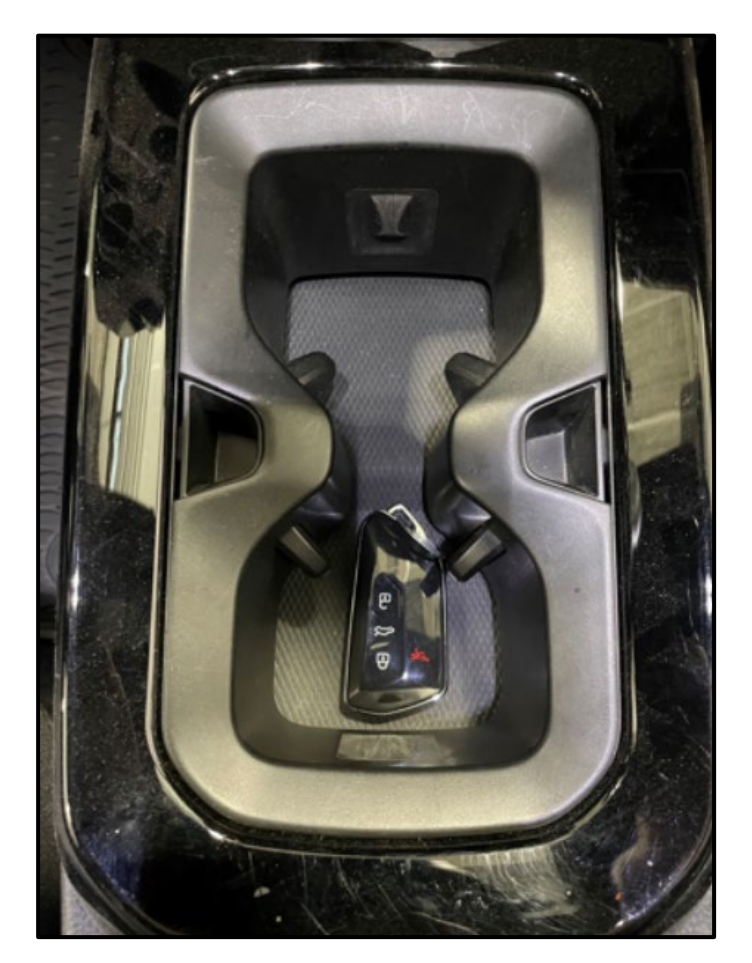

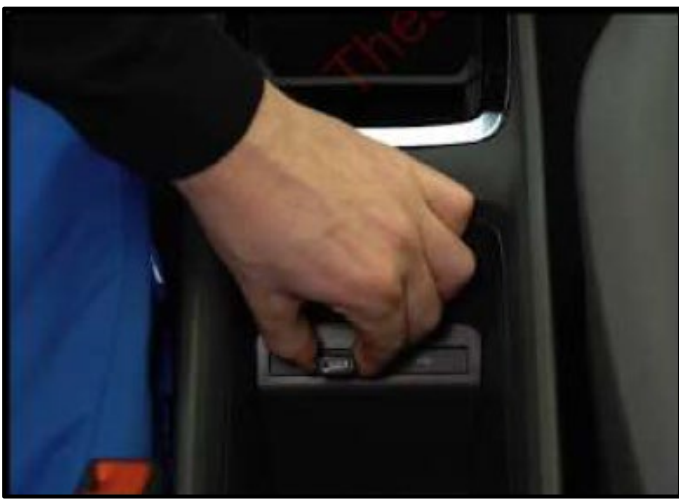

- Place the vehicle key over the reader coil in the center console cup holder.
- Any additional keys must be a minimum of 20 meters away from the vehicle.

- Insert the USB drive into one of the USB ports.
- Turn the ignition ON.

# **O** NOTE

The radio display may display "No playable content" when the ignition is turned on. This is normal. DO NOT remove the USB drive from the USB port.

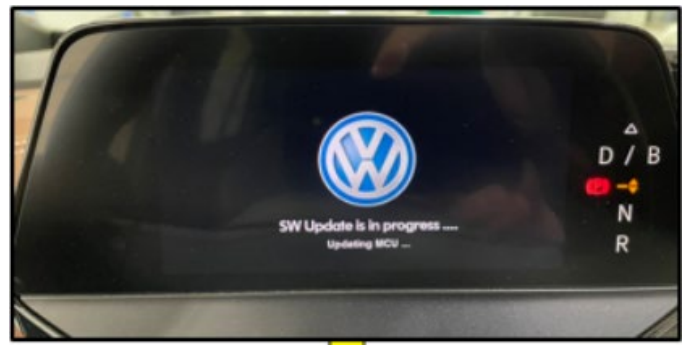

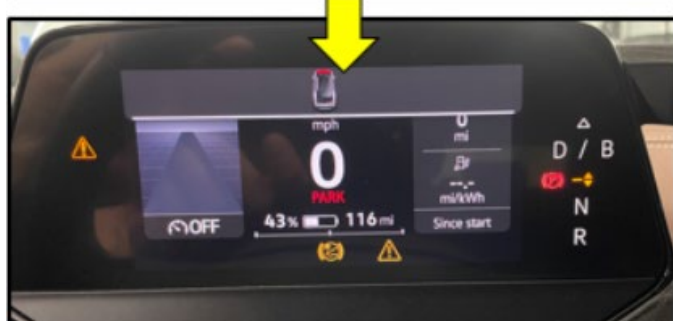

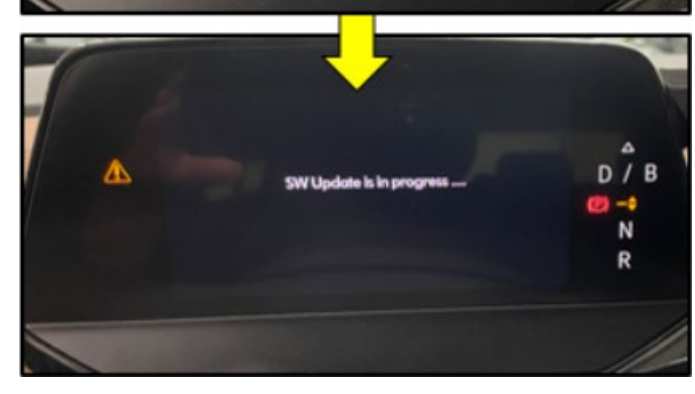

- The update will start on its own after about two minutes.
- During the update, the instrument cluster display will change multiple times.

Observe the ignition status often. Even with the door open, seat belt buckled and hazards on, it may be possible that the ignition turns off on its own.

# **D** NOTE

If update does not start after five minutes, turn ignition off, remove USB and restart from the beginning.

# **A** CAUTION

Unless an error has occurred, the USB should never be removed from the USB port while the software update is in progress.

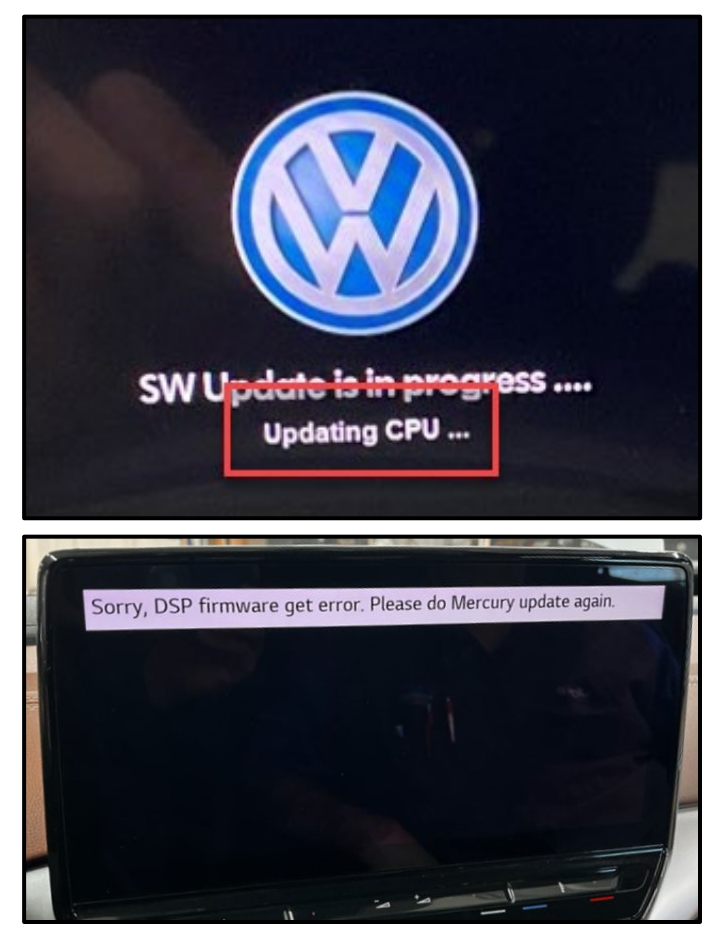

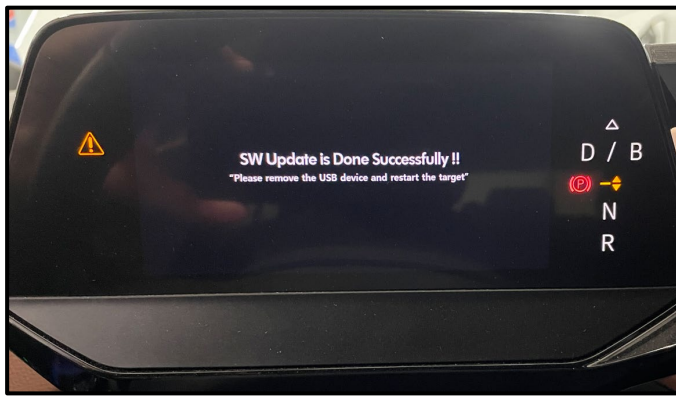

#### **If "Updating CPU…" message appears for longer than 40 minutes, or if any other error message occurs, restart the update:**

Turn off ignition Remove USB

- Reset ICAS3:
	- Open driver door
	- Remove fuse SC30 for at least 10 seconds, reinstall fuse and reattempt update from the beginning.

If the update still does not complete, recreate the USB using the SD Creator and restart from the beginning.

- The software update is complete when the message shown appears.
- Turn the ignition OFF.
- Once the update is complete, remove the USB drive from the USB port.

# **D** NOTE

The successful update message may remain, even if the ignition is switched OFF and back ON.

# **D** NOTE

The instrument cluster may remain off, even though the update is complete. If the cluster is off after 40 minutes, cycle the ignition off and back on. The successful message should now appear.

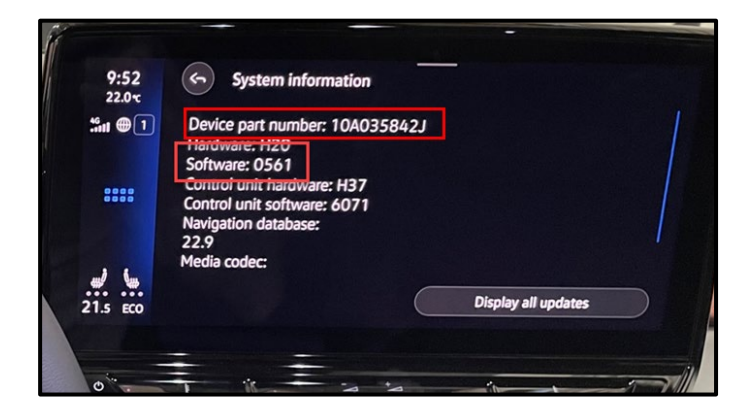

• Check SW version on infotainment display.

# **D** NOTE

**If SW version did not update to 0561, or if the Device part number did not change to 10A035842J:** 

Turn off ignition

Remove USB

Reset ICAS3:

- Open driver door
- Remove fuse SC30 for at least 10 seconds, reinstall fuse and reattempt update from the beginning.

If the update still does not complete, recreate the USB using the SD Creator and restart from the beginning.

**Proceed to Section D** 

### **Section D – Perform ICAS3 Configuration via SVM**

# **C** NOTE **Prior to launching the VAS Diagnostic Tester and starting an update, ensure the following conditions are met; The ODIS software is completely up to date.** Refer to the "Alerts" section on ServiceNet home page for the current ODIS version. **The battery charger is connected to the vehicle battery and remains connected for the duration of the software update.** • Battery voltage must remain above 12.5 volts for the duration of the software update. Failure to do so may cause the update to fail, which could result in damage to the control module. Control modules damaged by insufficient voltage will not be covered. **The screen saver and power saving settings are off.** • Failure to do so may result in the tester entering power save mode during the software update, which could result in damage to the control module. **The VAS Diagnostic Tester is plugged in using the supplied power adapters.** • Under no circumstances should the tester be used on battery power alone during the software update. Failure to do so may result in the tester powering off during the update, which could result in damage to the control module. **The VAS Diagnostics Interface MUST ONLY be connected to the tester with a USB cable.**  • Performing a software update using a Bluetooth or WiFi connection increases the risk of losing connection during the update, which could result in damage to the control module. It also greatly increases the time required to perform the update. Requests for additional time or parts will be denied if the GFF log shows the update was performed using Bluetooth or WiFi.

### **WARNING**

Radiator Fan(s) may cycle ON high speed during the Update Process! There is a serious risk that personal injury may result if contact is made with spinning fan blades. Keep hands and all objects away from Radiator Fan(s) during Update Process!

### $\left(\bm{i}\right)$  TIP

To Update-Programming using SVM, review and follow instructions in Technical Bulletin 2014603: *Software Version Management (SVM) Operating Instructions.*

The SVM Process must be completed in its entirety so the database receives the update confirmation response. A warranty claim may not be reimbursed if there is no confirmation response to support the claim.

- Damages resulting from improper repair or failure to follow these work instructions are the dealer's responsibility and are not eligible for reimbursement under this action.
- Diagnosis and repair of pre-existing conditions in the vehicle are not covered under this action.

### **C** NOTE

- All campaign software updates should be completed during a single, standalone ODIS Diagnostic Session. You must fully complete this campaign and send all logs before beginning any other campaigns or operations.
- If there are any ODIS "Hot-Fix" patches installed, they must be removed from the scan tool before beginning this operation. ODIS "Hot-Fix" patches may affect the update process.

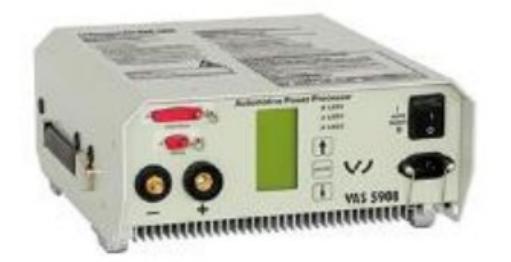

# **AL CRITICAL REPAIR STEP**

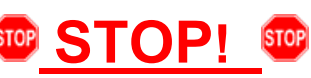

**Before starting programming, it is essential to perform the following actions for the -VAS5908 battery charger.**

The battery charger's default setting will switch the charger off automatically after a period of time. To prevent this, the following must be carried out.

Switch it OFF and then ON again each time the charger is connected.

The battery charger's display must have switched off before it's restarted.

The charging time can be changed in the charger's settings menu (access code = 6161). Refer to the owner's manual for further information. DO NOT change any settings that will damage the charger or the vehicle.

- Connect battery charger -VAS5908-.
- When connecting the charger to the battery, connect the positive cable to the positive charging terminal for the battery and connect the negative cable to the grounding lug on the chassis. DO NOT connect the ground cable directly to negative terminal of the battery.

The repair information in this document is intended for use only by skilled technicians who have the proper tools, equipment and training to correctly and safely maintain your vehicle. These<br>procedures are not intended to determine whether this information applies, contact an authorized Volkswagen dealer. @2023 Volkswagen Group of America, Inc. and Volkswagen Canada. All Rights Reserved.

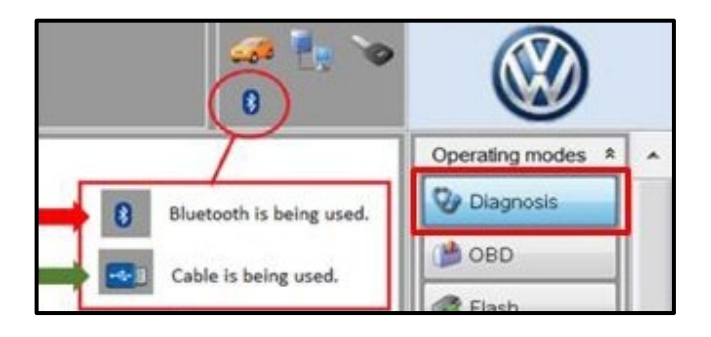

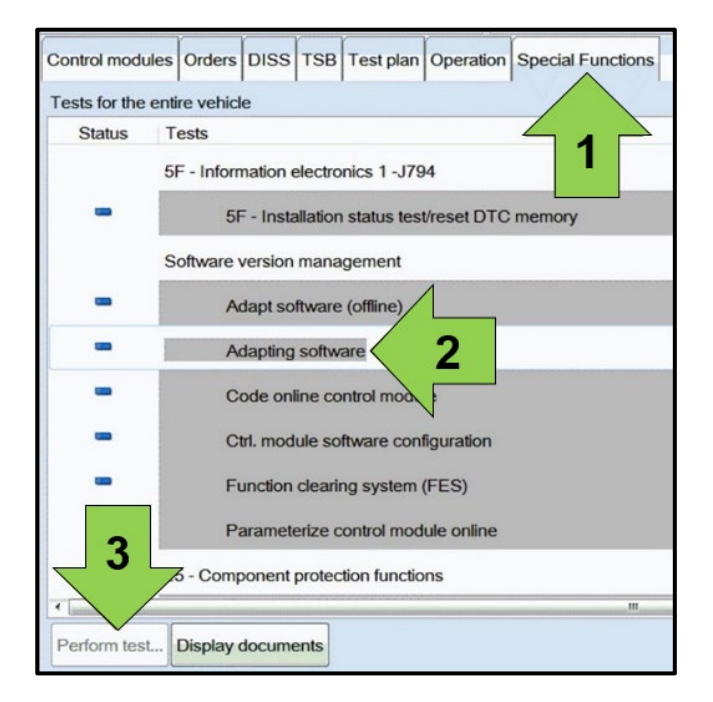

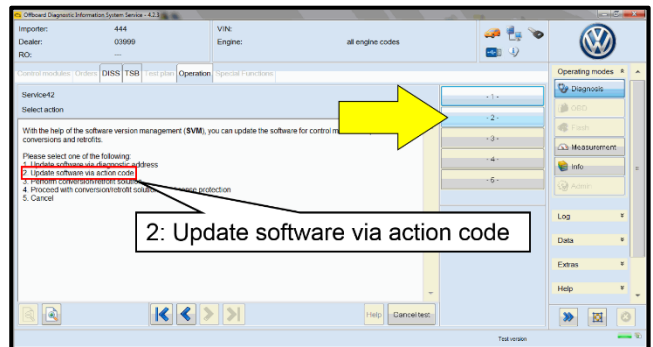

- Confirm that scan tool is communicating with the diagnostic head by USB <Green Arrow>.
	- o If the Bluetooth symbol is shown <Red Arrow> then disconnect the diagnostic head from the vehicle and reconnect the USB cable to the diagnostic head and then reattach to the vehicle.
- Upon ODIS startup, verify the "Diagnosis" operating mode is selected <as shown>.
- Turn the hazards on.
- Once the GFF scan is complete, select "Special functions" <arrow 1>, then "Adapting software" < arrow 2>, then select "Perform test" <arrow 3>.

• Select the correct option to "Update software via action code".

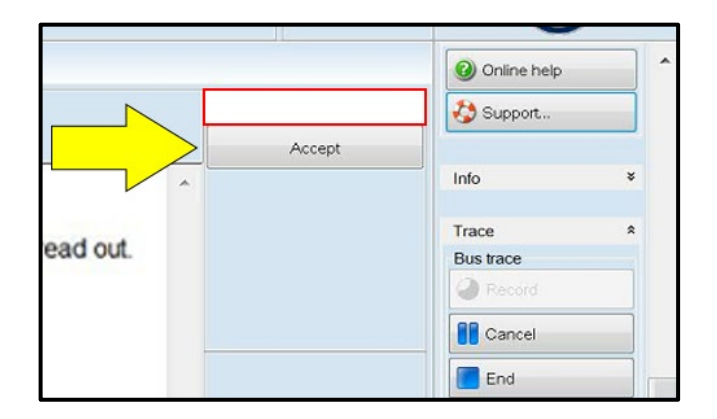

#### *Using Bluetooth or WiFi for this action is PROHIBITED!*

Damage caused to electronic components during the SVM flash process is not covered.

• Enter the corrective action code (SVM code) as listed below.

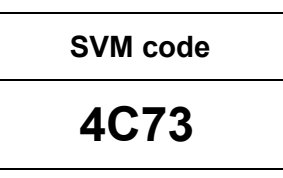

• Select "Accept" <arrow> and follow the on screen prompts.

### **D** NOTE

Do not unplug the sound generator.

• Exit GFF and send diagnostic protocol online when prompted.

### **C** NOTE

At the end of the diagnosis, the diagnostic tester requires the calibration of the three-phase drive -VX54-.

The calibration does not have to be performed at the end of the diagnosis; it can be carried out without the diagnosis tester on a test drive above 20 mph/ 35 kph (before returning the vehicle to the customer).

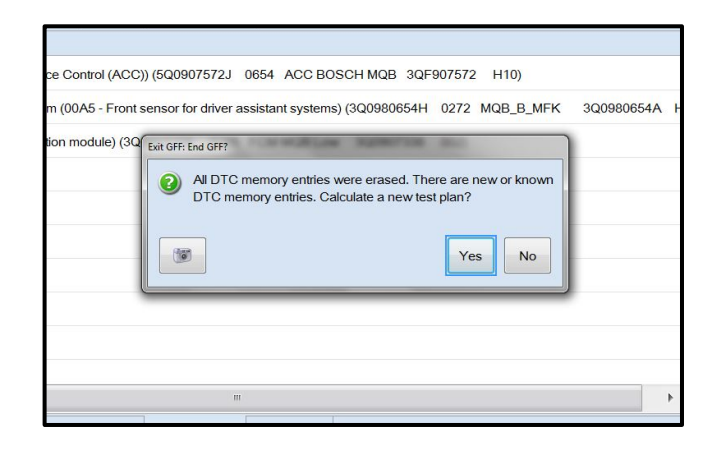

- Release the parking brake.
- Disconnect the VAS tester.
- Switch off and disconnect the battery charger.
- Reinstall the battery cover.

# **A** CRITICAL REPAIR STEP

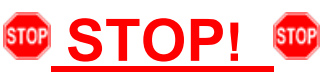

Perform a test drive above 20 mph/ 35 kph to calibrate the three-phase drive -VX54-.

When performing this road test, the vehicle will momentarily lose acceleration when the threephase drive -VX54- calibrates. Ensure the road test is performed in a safe manner.

#### **C** NOTE • The service interval display may be reset by the software configuration. The current service interval should have been read out at the beginning of this repair. It is also possible that the service interval could have been reset on a previous service visit if a software configuration was carried out on the vehicle. Therefore, the service interval should be compared to the vehicle's service records. If there is a discrepancy, the service interval values will have to be adjusted accordingly. • After the software updates are complete, the adaptation channels will also change: o Pre-flash: \$0541 (distance driven since the last inspection AND time since the last inspection) o Post-flash: **50548 (distance driven since the last inspection)** ■ \$0549 (time since the last inspection) **Access Authorization** • From the OBD menu, go to: OBD > DA 005F > *Access authorization*. Information Select "Implement" and then enter ODIS 005F - Information electronics 1: login/password if prompted (to unlock SFD).  $\sqrt{2}$ Select "stop" to close the window. Activation information Role currently enabled **BASIC** Short: time-controlled Activation type Minutes currently remaining 26 minutes **Activation status** SFD individualization feature set **Configure function** Use case Online activation  $\checkmark$  $\circ$ Lock control module Implement Stop

- Using Operating mode "OBD", check 005F adaptation channels \$0548 and \$0549 for the current service interval settings (OBD > DA 005F > *Adaptations*).
- If the values are the same as the previoulsly recorded values, no change is necessary.
- If the values have changed, enter the correct values as needed.

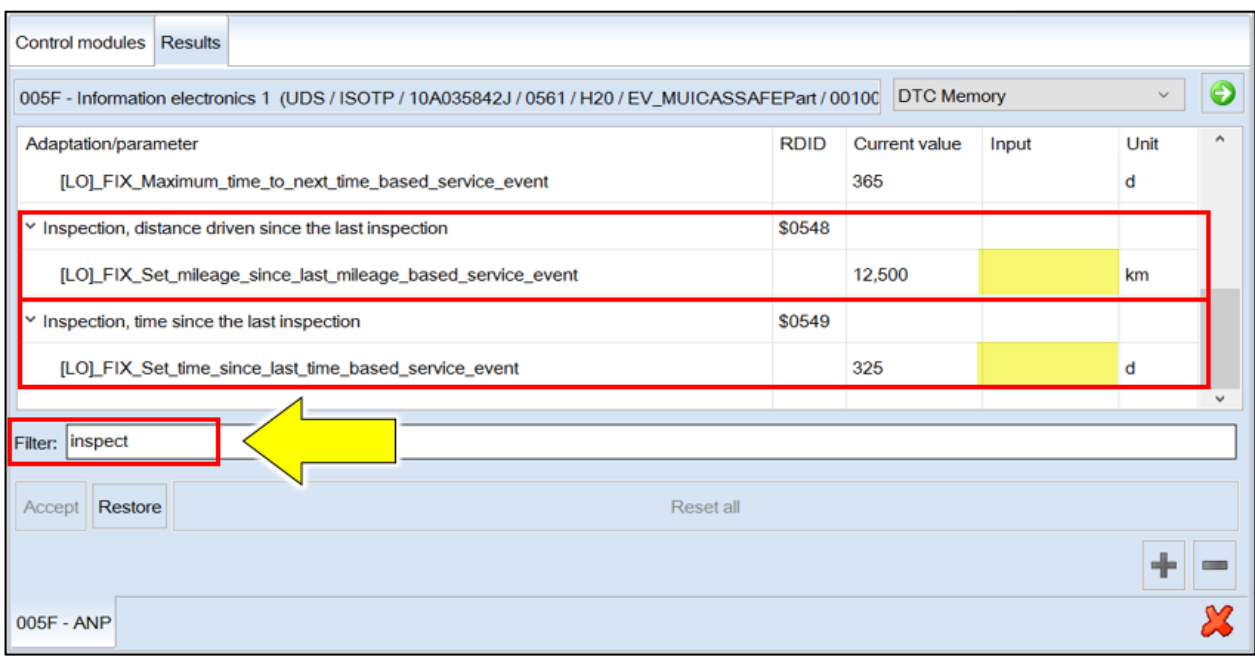

*TIP: Enter "inspect" in the Filter field <arrow> and both adaptation channels will be shown.*

#### **Proceed to Section E**

The repair information in this document is intended for use only by skilled technicians who have the proper tools, equipment and training to correctly and safely maintain your vehicle. These<br>procedures are not intended t

#### **Install Campaign Completion Label**

• Fill out and affix Campaign Completion Label, part number CAMP 010 000, next to the vehicle emission control information label.

# **i** TIP

Ensure Campaign Completion Label does not cover any existing label(s).